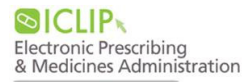

## **Medical Task List**

- The 'Medical' task list contains reminders for tasks that need to be completed for the patient. Examples include:
	- -Adult Basic Admission Assessment
	- -VTE on Admission (10 and 24 hours)
	- -Heparin Monitoring
	- -Warfarin Monitoring
	- -Amikacin/Gentamicin/Vanc Monitoring
	- -Syringe Pump Monitoring
	- -Subcutaneous Insulin Monitoring
	- -Variable Rate Insulin Monitoring

**!!** Please see VTE Assessment QRG for details on the assessment and prescribing prophylaxis **!!**

• To view tasks, open the patient's record, click 'Tasks' and select the 'Medical' tab.

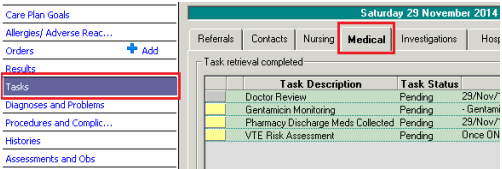

#### **Completing Tasks**

- Double-click on the task to open the task
- **If there is an associated form**, it will launch at this stage:
	- -Click the floppy disk  $\blacksquare$  to save an 'In Progress' task to be completed later.
- -Click the green tick  $\checkmark$  to sign the task as completed.
- **If there is no form** associated with the task:
	- -Right-click on the task.
	- -Select 'Record Done'

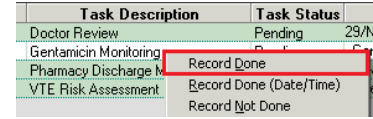

# **PRESCRIBERS POCKET GUIDE**

• A task can also be recorded as 'Record Not Done'. In the 'Comment:', enter a reason for not completing the task.

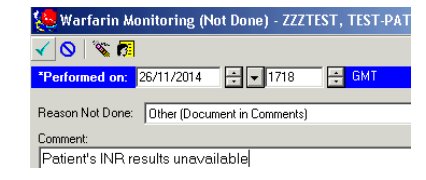

#### **Discontinuing Tasks**

!! Please note: monitoring tasks are not automatically discontinued when the medication is discontinued. !!

- Click on 'Orders'
- Find the task under 'Patient Care'
- Right-click and select 'Cancel/DC'
- Enter the reason

## **Multi Patient Task List (MPTL)**

- MPTL can be used to view tasks outstanding for an entire patient list (e.g. ward)
- Select MPTL from main menu bar **S3 Milli-Patient Task List** Ad>4\*\*|0|0000|00| 52 Staff Assignment Kent Ward | Brodie Neuro Ward | N add or Remove Button
- Select 'Medical' tab
- Right-click on'Assigned Tasks' in the blue banner bar, to select 'Customise Patient View' **Convertisert Organiser for Carrell , Adrian Godfrey**<br>- Task - Edit - Yaw - Eatlant - Bacord - Links - Notfications - Task List - Gottom - Hel **Medical**
- Tick "Choose a Patient List"
- Select a patient lis, and click Save
- Select 'Time Frames'

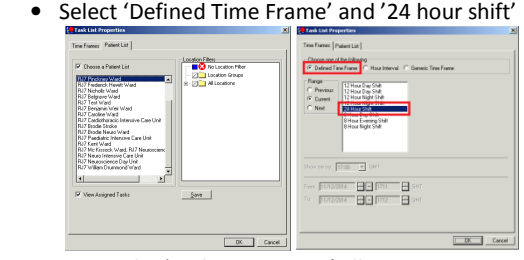

• Sorting by 'Task Description' allows you to view all patients with that specific outstanding task.

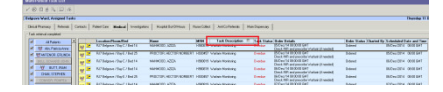

• To open patient record, right click on task and

#### select appropriate option.

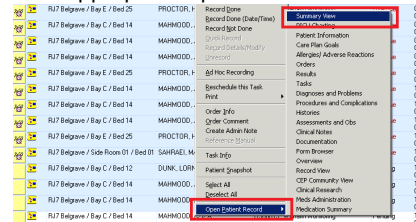

## **Medication History**

- Click 'Orders' & 'Document Medication by Hx'
- 3 options for Hx documentation are available

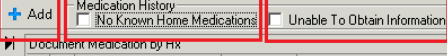

 $\mathbb{E}$  Order Name Status Details • Add each medication, and then click 'Done'.

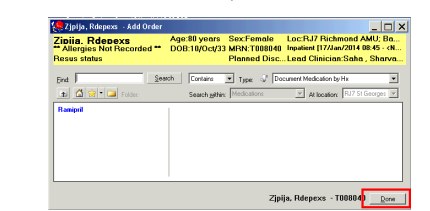

- Click on each of the medications to complete the dose and frequency details.
- Once the medication history has been completed, click 'Document History'

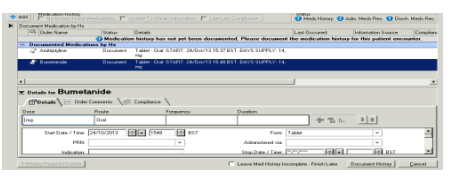

• The 'Med History' Status bar will be updated with a green tick for completion.

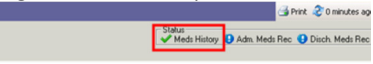

## **Allergies**

• Review Allergy information on 'Patient View' page. Click 'Allergies' if this requires updating.

#### **Recording No Known Allergies**

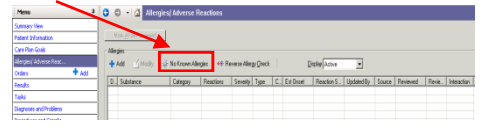

• Enter a source by clicking the Info Source dropdown menu.

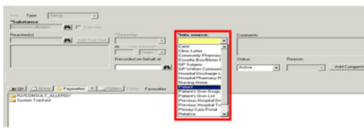

#### **Recording and Modifying Allergies**

• Click 'Add', type the allergy into the yellow 'Substance' field, then click the binoculars. Choose a term from the catalogue.

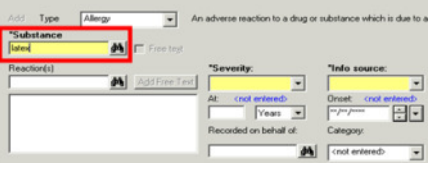

- Complete the 'Reaction(s) field using the same process.
- Complete the 'Severity' and 'Info Source' fields by selecting from the drop-down menu.
- Once all allergies have been added, click 'OK'

POCKET GUIDE for Prescribers v2.5 (17.04.2015) Rhodie Campbell, Adrian Carroll, Kate Dickinson, Peter Ngo

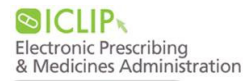

## **Admission Reconciliation**

• Select 'Orders' from the side menu

• Click the drop-down arrow next to 'Reconciliation' and select 'Admission'

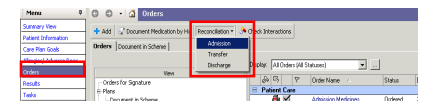

#### **Continue a medication**

• Click in the 'Continue' radio button for the required medication.

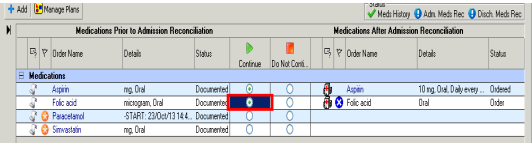

• Click on the medication on the right-hand side of the screen. In the 'details' tab, complete the prescription details.

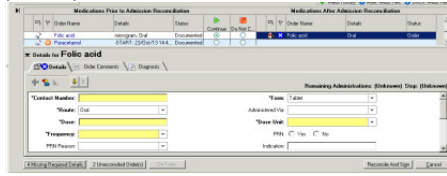

#### **Do not continue a medication**

• Click in the 'Do Not Continue' radio button next to that medication

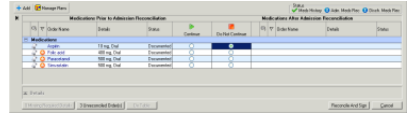

#### **Withhold medication for a set timeframe**

- Click in the 'Continue' radio button for the required medication
- Complete the prescription details, changing the start date and time to when the inpatient prescription is to start

## **PRESCRIBERS POCKET GUIDE**

#### **Decision Unknown**

- Do not click on any radio buttons
- If any new medications are required, press the +Add button

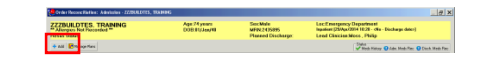

## **Reviewing Prescribed Medications**

- Before prescribing, always review what has already been prescribed.
- Click the 'Medication Summary' or
- Click 'Orders' and change the 'Display' to "All Active Medications"

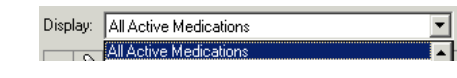

## **Inpatient Prescribing**

- Click 'Orders' and click the **+Add** button.
- Type the medication required into 'Find' box.
- Select the medication and then choose the closest 'medication order sentence'.

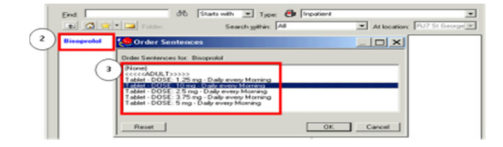

- Click each order and complete the details.
- Click OK and click Done

#### **!!! If you cannot find the medication !!!**

- 1.Always remember to search by generic name
- (e.g. morphine, not oramorph) 2. Change search option from "Starts with" to "Contains"
- 3. Check the "Locating Orders on iClip" guide
- 4.Contact the pharmacist
- 5.Search for and order a 'non-formulary drug'

#### **Selecting the Frequency**

• The Frequency can be tailored by clicking Frequency and the ellipsis

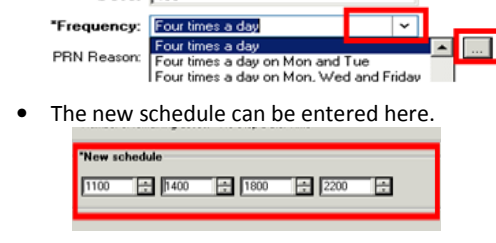

#### **Related Results**

• You can view related results by highlighting the medication, and clicking 'Related Results'.

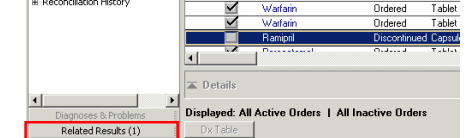

### **Tapering Doses**

• Doses can be tapered by pressing this icon

#### **PRN Doses (when required)**

- Click "Yes" to the PRN option in details PRN:  $\bigcirc$  Yes  $\bigcirc$  No.
- A PRN reason must be entered

#### **STAT Doses**

• If the medication's **first dose** should be given immediately, change **Give STAT Dose?** = "Yes"

## **Inpatient Prescribing (Intravenous)**

Intravenous infusions are seperated into three categories:

1. "*IV Set Rate*" include short infusions, boluses and loading doses. These are prescribed as simple inpatient prescription medications

- 2. "*Pre-set Titratable Infusion*" in which the rate can be changed, and the diluent is predefined.
- 3. "*Additive for Infusion*" are used for bespoke infusions. For these, refer to QRG "Inpatient Prescribing Infusions"

Note: *"Non-formulary (Additive for infusion)"* is used when an additive is not available in the library. When selected, edited to the 'Non-Formulary (Additive for Infusion)' text field and **replace it with the actual medication name**.

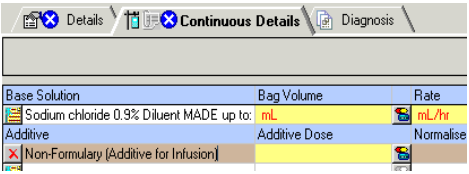

**!!** The system will not check interactions or allergies for non-formulary medications **!!** 

#### **Pre-Set Titratable Infusions**

- Click Order and +Add
- Search for the required infusion, and select.
- Complete any fields that are relevant to your prescription on the Details tab

#### **NOTE:** Nursing Instruction Indicates if the nurse should administer ONE dose or continuously administer.

• Click the 'Continuous Details' tab

**Additive Dose** = Dose in syringe or Bag **Bag Volume** = Total volume of bag **Normalised Rate** = Rate to be infused in strength based dosing eg mg/hr **Rate** = Calculated rate in ml/hr **Infuse Over** = How long one dose will take to be administered to a patient

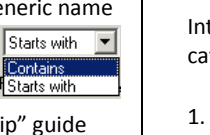

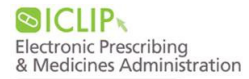

• If the dose is titratable, enter the following: **Rate:** 'See instructions' **Infusion Instructions:** The details of the titratable infusion information

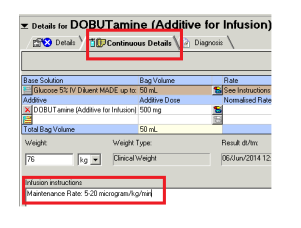

• Click 'Sign' when all details are completed

## **Inpatient Prescribing (Fluids)**

- Click 'Orders' and **+Add**
- Type the fluid required into Find box and select fluid (suffix of **IV Fluid**)

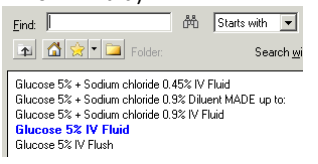

- This step can be repeated until all fluids are prescribed, then click Done
- Complete 'Rate' and 'Infuse Over' details as required. These autocalculate each other **PRO Details** In **IF Continuous Details** ID Diagnosis

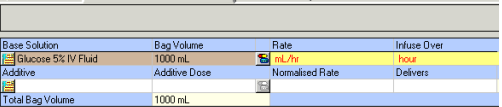

• Sequence and Start Date and Time can be inputted. This tells nursing staff the order of the fluid sequence E.g.

> **Bag 1:** Sequence 1<sup>st</sup> and Start date and time <today> Time 11:00 **Bag 2**: Sequence 2nd and Start date and time <today> Time 19:00

• Click 'Sign'

## **PRESCRIBERS POCKET GUIDE**

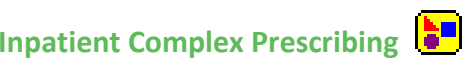

• Firstly check that the same plan has not already been ordered. To do this, navigate to

the Plans section (All plans are under Medical)

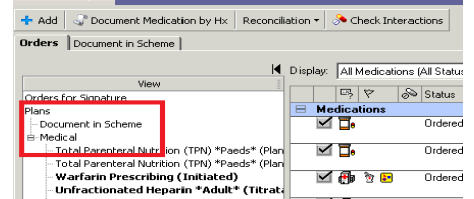

- If a plan is already active you can P) open it by selecting it and pressing:
- If no plan exists click +Add
- Type in the name of the treatment in the search box. The  $\ddot{\bullet}$  icon indicates that the prescription plan is complex. Eg Warfarin

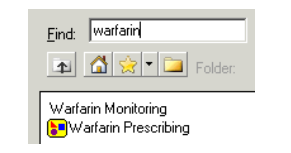

• When the treatment plan appears, read all the information and select the orders by checkingthe box  $\overline{\triangledown}$  preceding them

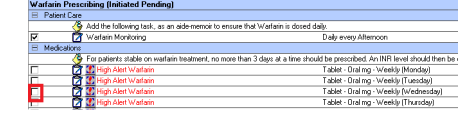

- To the right of the medication, choose the nearest medication sentence
- Select 'Orders for Signature'
- Complete prescription 'Details' and 'Sign'

## **Modifying an Inpatient Medication**

#### **Changing Medications**

- Right-click on the medication
- Click 'Cancel/Reorder' Amend the order fields as required

#### e.g. change the dose

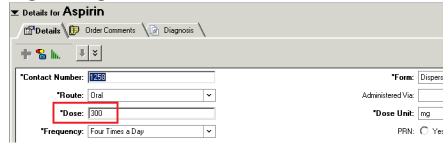

- Click 'Orders For Signature'
- Complete all mandatory fields on 'Details'
- Click the Cancel/Discontinue drop-down, select a reason, and 'Sign'

#### **Suspending Medications**

• Right-click the medication and click 'Suspend' Medicati

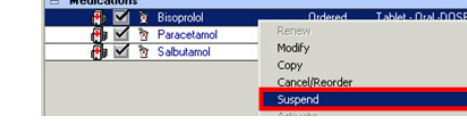

- Complete fields as required and use comments field for additional communication
- Enter **\*Suspend Date and Time**
- Click 'Orders For Signature' and 'Sign'

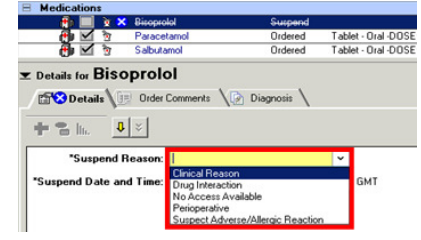

#### **Resuming Medications**

- Right-click the medication and click 'Resume'
- Enter a \*Resume Date and Time
- Click 'Orders for Signature' and Sign'

#### **Stopping Medications Due to Error (Void)**

- Click on the patient's 'Medication Summary' and review when the next dose is due.
- In 'Orders', right-click on the medication you wish to stop and click Void.

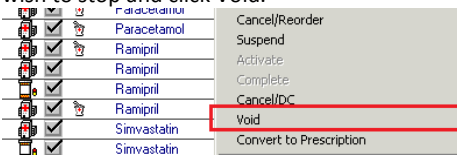

- Enter **\*Void Reason** and Void Comment
- Ensure **\*Void Date and Time is before the next dose is due** (otherwise a dose may remain)
- Click 'Orders For Signature' and 'Sign'

#### **Cancel / Discontinue Medications**

- Right-click on medication and click '**Cancel/DC**'
- Enter **\*Cancel/Discontinued Reason** and **Comment** (if required).
- The Date & Time is entered will determine the remaining doses to be administered prior to the order being discontinued.
- Click 'Orders For Signature' and 'Sign'
- Check the Medication Summary to confirm the change is as intended

## **Discharge Prescribing**

• In Orders, select 'Discharge' from the Reconciliation drop-down menu.

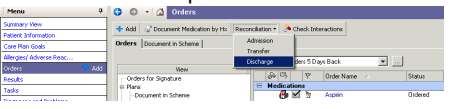

#### !! Do **NOT** use the 1st column to **reconcile**

inpatient medications to discharge medications !!

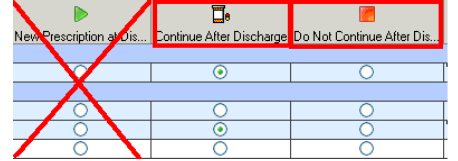

POCKET GUIDE for Prescribers v2.5 (17.04.2015) Rhodie Campbell, Adrian Carroll, Kate Dickinson, Peter Ngo

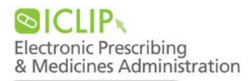

#### **Continuing Medications & Therapeutic Alternatives**

- For medications to be continued at discharge, select 'Continue After Discharge' **D**e option.
- Enter required fields for medication to continue.

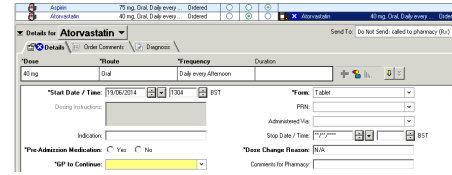

• A "**therapeutic alternative**" is required for some medications. eg CDs, patches, warfarin

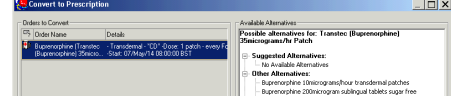

- Once selected, the theraputic alternative will be inserted in place of the original item.
- Once completed, click 'Reconcile and Sign'

#### **Starting a New Medication**

- Click the **+Add** button
- Search and select the medication

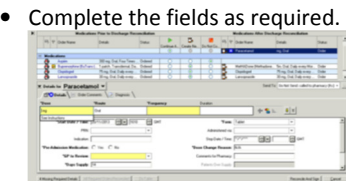

#### **Documented Home Medication Not Started During Inpatient Stay**

!! Home medication orders that were never started during inpatient encounter must be actioned, otherwise the **medication will not appear** on the discharge letter !!

• For **GP to review this medication**, please select "Do not continue after discharge",

# **PRESCRIBERS POCKET GUIDE**

and explain this in the discharge summary.

• Medications to be **immediately restarted**  on discharge, please select "continue after discharge".

## **Completing Discharge Prescriptions**

- Once all mandatory fields have been completed, click 'Reconcile and Sign'.
- Click 'Depart' from the task bar.

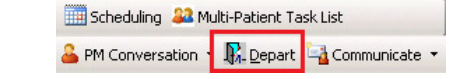

- Review the medication content of the 'Discharge Summary'.
- **For controlled drugs (CDs)**, print the 'Pharmacy ONLY' copy, and physically sign the printout.

## **Modifying a Discharge Prescription**

- Review the 'Discharge Summary' (by clicking on 'Depart') to identify the changes that are needed.
- Select 'Discharge' from the Reconciliation drop-down menu.
- To *change* a medication already prescribed, right-click and select 'Modify without Resending'.

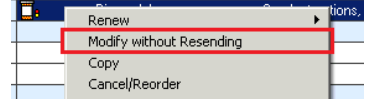

• To *stop* a medication, select 'Do Not Continue After Discharge'  $\Box$ . Enter the reason for discontinuation, and add a comment (to appear on the GP summary).

- To *add* a new medication, click the +Add button and follow procedure for prescribing a new discharge medication.
- Once all ammendments are made, click 'Reconcile and sign'.
- Review the completed discharge prescription by selecting the 'Depart' options in the toolbar

## **Transferring Patients**

### **From a Live Area to another Live Area (ICU to ward)**

• Select 'Transfer' from the Reconciliation dropdown menu.

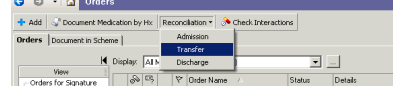

- Within the transfer window, select medication to 'Continue' or 'Do Not Continue'
- Medications to be continued will appear on the right-hand side.
- After discontinuing, click on any discontinued medication, enter the reason for discontinuation, add a comment (if required), and enter 'Date and Time'.

### **From a Live Area to a Non-Live Area**

- Please see QRG for details on how to safely transfer a patient's electronic medication chart to a non-live area. This includes:
- 1. Printing the MAR (Medication Administration Report)
- Electonically transfering/canceling orders 2.

### **Icons**

刷 Inpatient prescription ୍ଜ Documented medication history Ō. Discharge/ outpatient prescription Pharmacist has not screened/verified this ক medication ◙ Further information is required Medication is a complex medication or F from a pathway Show all components of a complex Уp medication plan or pathway STAT Dose  $\sigma$ Medication or task is overdue Dose, form and route scanned is correct Overdose, incorrect form or incorrect route Dose is an underdose

## **More Information**

- Other EPMA documentation is available:
- Downtime Information
- -Locating Orders on iClip
- -Specific Quick Reference Guides (QRG)
- Memos, FAQ
- Readiness Checklist
- Location of all EPMA documents are located on the Trust-wide L drive: L:\Files\iClip Trust-wide Information\EPMA
- Alternatively, please browse the intranet:
	- Intranet main page
	- -Training & Education
	- EPMA Quick Reference Guides
- e-PMA Meds QRG's